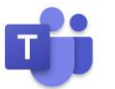

## **ข้นั ตอนวธ ิี การเข ้ าประชุมผ านระบบ Microsoft Team ่**

1. กดลิ้งที่พิมพ์ว่า " Join Microsoft Teams Meeting " เพื่อเข้าสู่ระบบการประชุม ดังตัวอย่างในรูปด้านล่าง

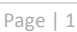

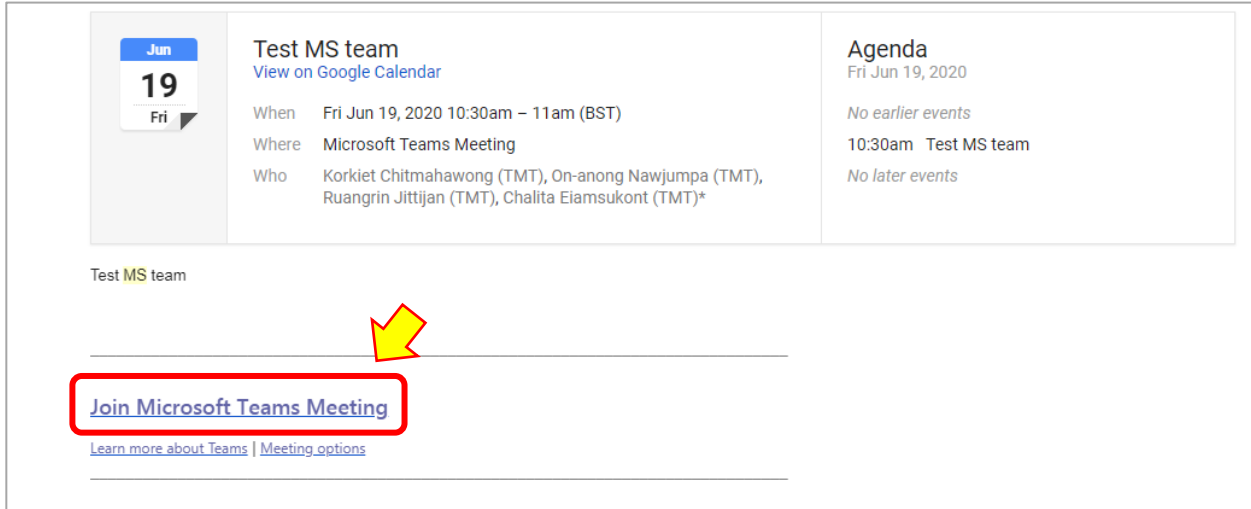

2. หน้าเบราเซอร์จะเปิดหน้าเว็บสำหรับเข้าสู่ระบบ

2.1 หากมี pop-up ขึ้นมาดังรูป ให้กด ตึ๊กถูก ในกรณีที่ในเครื่องคอมพิวเตอร์ลงโปรแกรม Microsoft Team ไว้ [หากไม่มีโปรแกรม หรือตอ้งการเปิดผา่ นเบราเซอร์ใหค้ลิกปุ่ม "Cancel"]

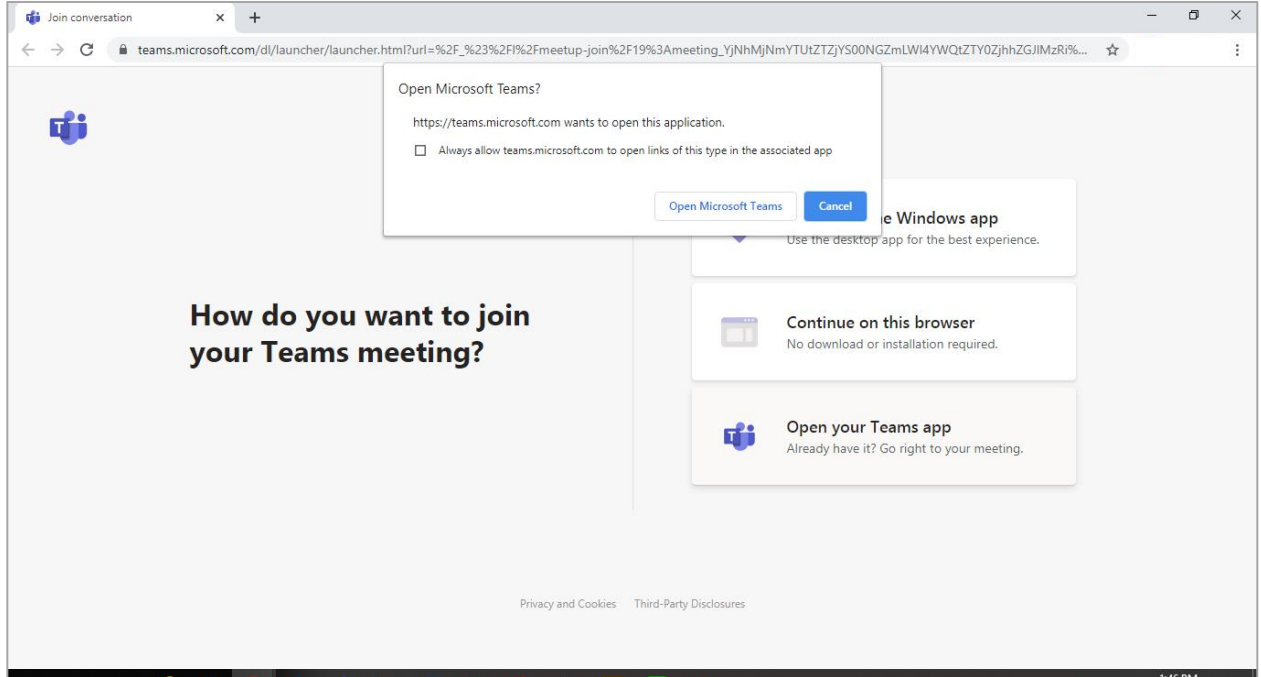

3. สำหรับการเข้าสู่ระบบนี้ ขอแนะนำให้คลิกเลือก " Continue on this browser " ตามรูปด้านล่าง (ไม่จำเป็นต้องดาวน์โหลดแอพพลิเคชั่น)

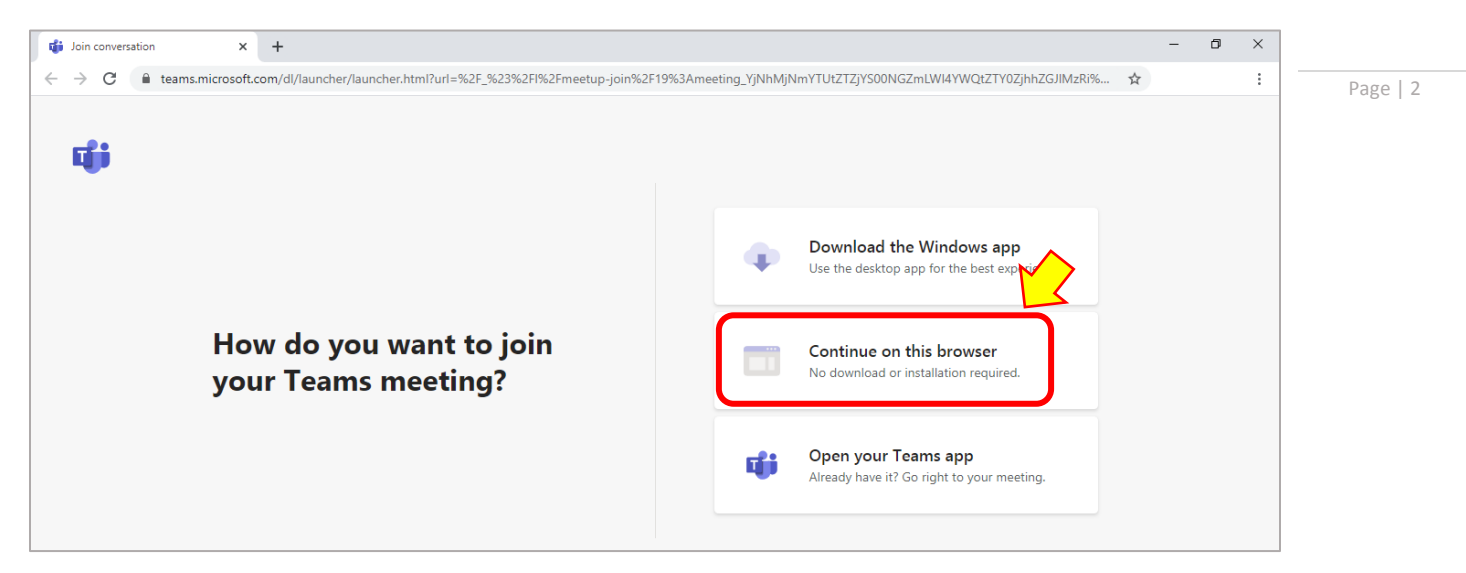

4. กรอก รหัสผู้แทนจำหน่าย+สาขา+ชื่อผู้แทนจำหน่าย เพื่อระบุตัวตน เช่น 19099HO ต.สุวินทวงศ์ (HO) ปล. เริ่มแรกขอให้ <u>เปิดกล้อง</u> และ <u>ปิด</u>ไมค์โครโฟน ก่อนกดปุ่ม " Join now "

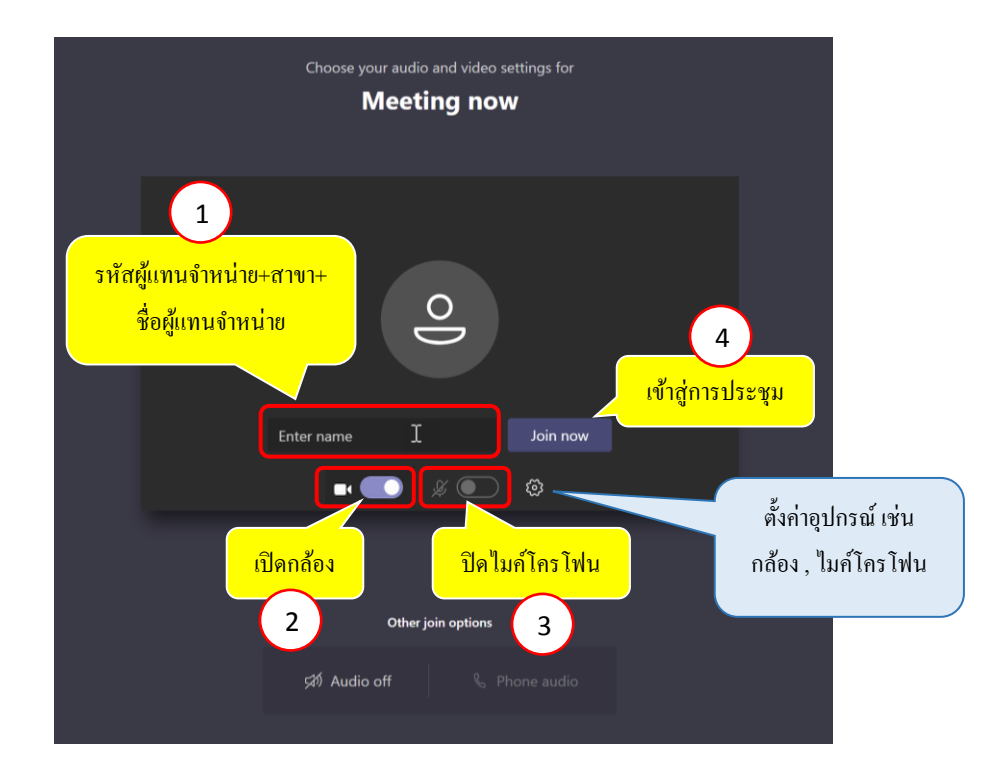

5. รอทางเจ้าหน้าที่ TMT กดอนุมตัิการเขา้ร่วมประชุม

## [กรณีเข้าระบบผ่านแอพพลิเคชั่น Microsoft Team ที่มีอยู่ในเครื่องคอมพิวเตอร์ หรือ Smart Device]

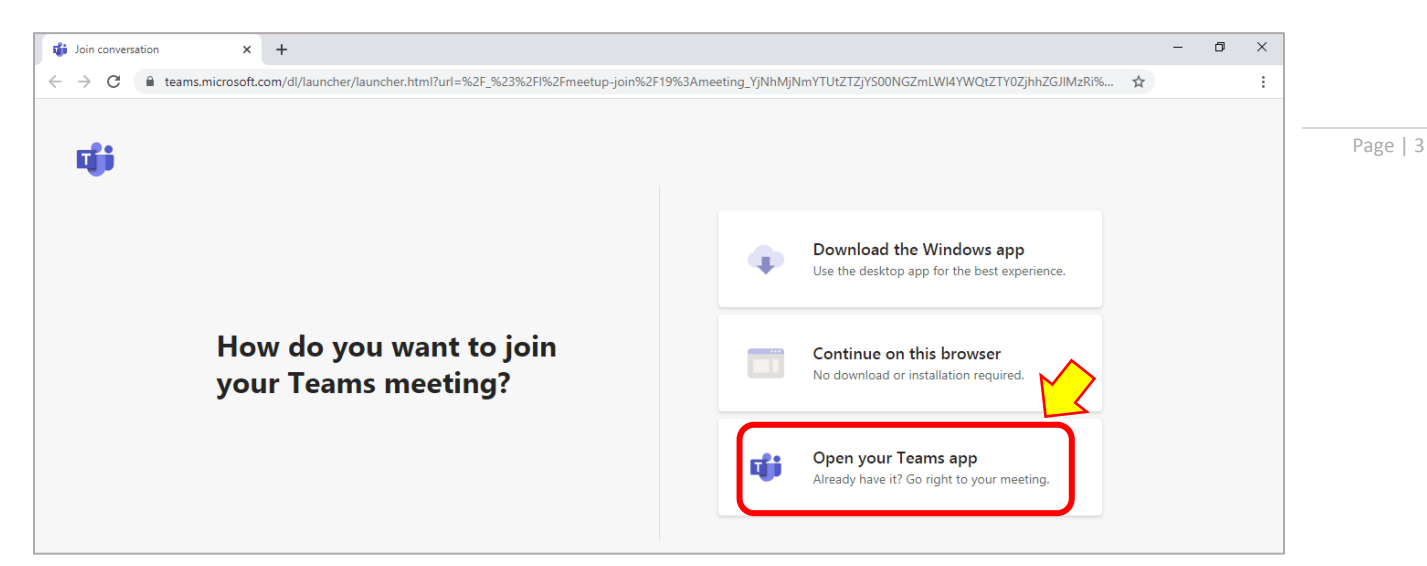

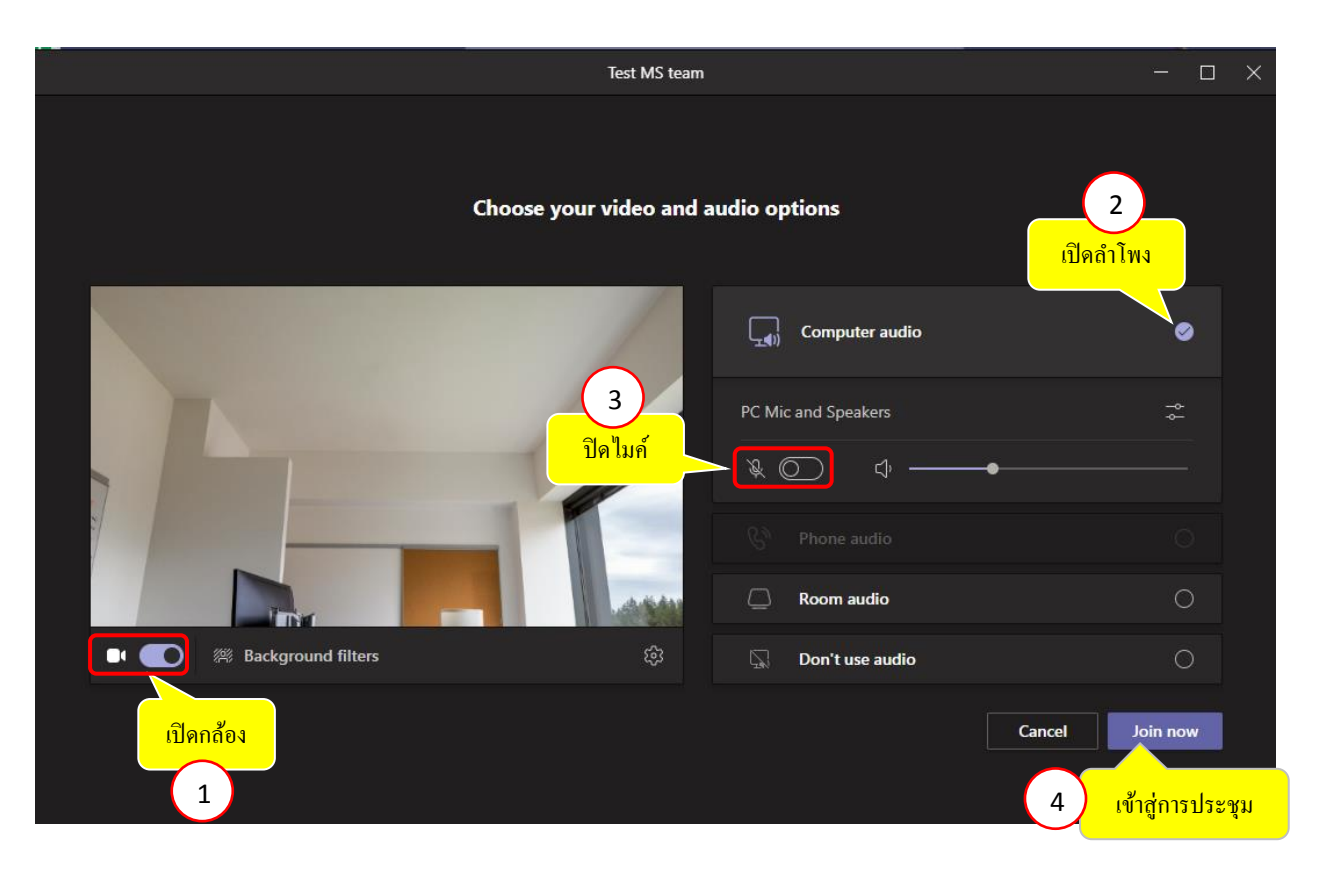